## **Preliminary Manual for X-CLOCK and Y-CLOCK Handbuch für die X-CLOCK und Y-CLOCK**

Diese Anleitung wurde für die Inbetriebnahme der X-CLOCK und Y-CLOCK mit der erweiterten Software geschrieben.

Sie beschreibt die Version 0.1.17

**Hinweis für Obegränsad: Flackern des Displays bei der Anzeige (insbesondere Laufschrift) deutet auf schlechte USB Versorgung hin. Bitte anderes Netzteil probieren !**

**Herstellen einer Verbindung mit dem Access Point**

# **WiFiManager Y-CLOCK** Configure WiFi **Info**

Exit

Update

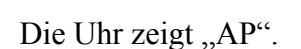

Suchen Sie mit Mobiltelefon ein Netzwerk mit dem Namen **X-CLOCK** oder **Y-CLOCK**. Wählen Sie das Netzwerk aus und Sie sollten das o.a. Bild auf dem Mobiltelefon sehen. Wählen Sie bitte "Configure WiFi". Sie können dann Ihren Accesspoint auswählen.

Damit kennt die Uhr Ihr Netzwerk und kann sich die Uhrzeit aus dem Internet holen.

Diese Konfigurationsseite erreichen Sie

- in der **X-CLOCK** durch langes drücken der Taste
- in der **Y-CLOCK** durch langes drücken der roten Taste

## **Inbetriebnahme (Strom an)**

Nach einem Reset oder dem Einschalten zeigt die Uhr folgendes an:

#### **Die Uhr zeigt:**

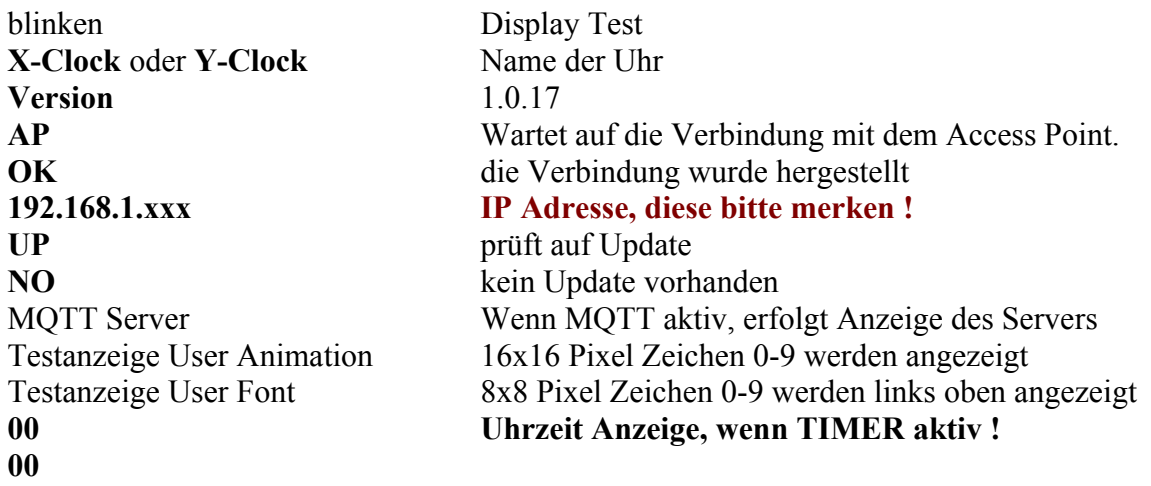

#### **Hinweis:**

Die Uhrzeit wird nach kurzer Zeit **abgeschaltet**, wenn noch keine Uhrzeit vom Zeitserver gefunden werden kann. Prüfen Sie die Einstellungen der Uhr über das WEB Interface und den aktuellen **TIMER**

## **WEB INTERFACE**

Die Uhr stellt Ihnen ein Web-Interface zur Verfügung mit der Sie verschiedene Einstellungen vornehmen können.

Dieses erreichen Sie nachdem sich die Uhr mit dem Internet verbunden hat.

Geben Sie dazu die **IP Adresse der Uhr** (z.B. 192.168.1.100) in einen Web Browser (z.B.: an Ihrem Computer ein) der sich im selben Netz befindet wir die Uhr. Wir haben beobachtet das der **Safari** und **Chrome** Browser sehr gut funktioniert, während **Firefox** manchmal keine Seite anzeigt.

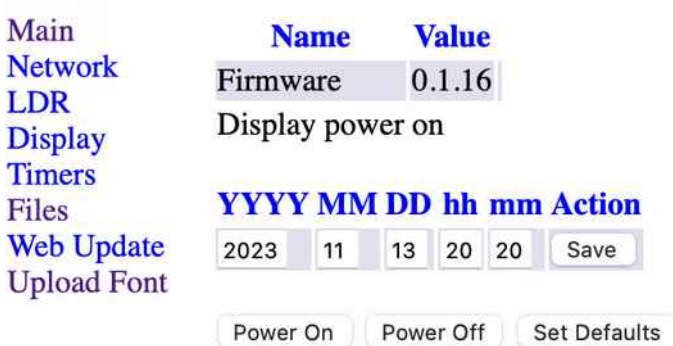

# **Y-CLOCK MAIN**

Die Hauptseite der Uhr zeigt die Installierte Software und ggf. Uhrzeit an. Mit den Knöpfen

- Power on , können Sie die Uhr anschalten
- Power off, ausschalten
- Set defaults, Standardeinstellungen laden, bitte benutzen wenn Sie Probleme haben.

Prüfen Sie zuerst die Einstellungen im **NETWORK** Tab.

## **NETWORK**

## **Y-CLOCK Network**

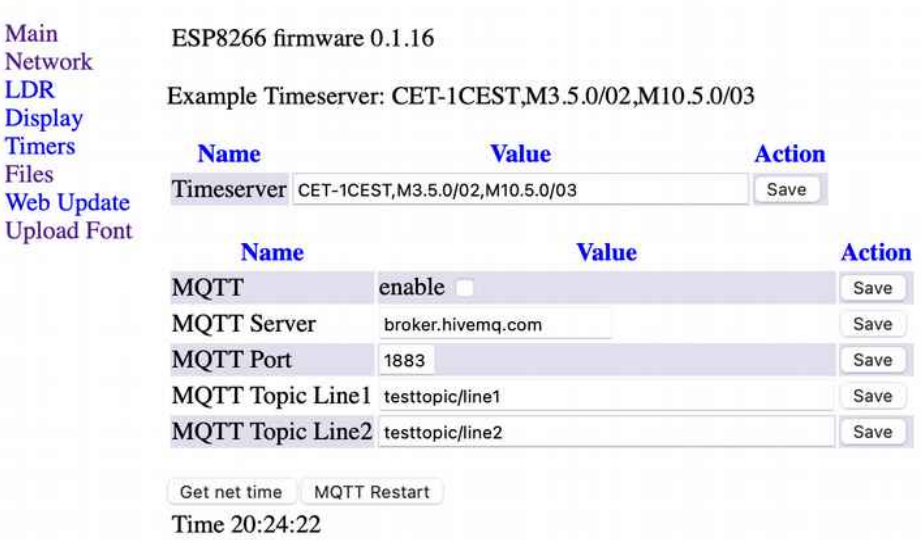

Im Netzwerk Tab stellen Sie bitte zuerst die Zeitzone ein:

Sie finden als Beispiel "CET-1CEST.." das Sie in das Feld "Value" kopieren. Damit haben sie die Zeitzone von Berlin mit automatischer Sommer/Winterzeit eingestellt.

Fordern Sie die aktuelle Uhrzeit mit dem Knopf "get net time" an. Nach kurzer Zeit sollte die Uhrzeit aktualisiert werden.

#### **MQTT**

In der Software für die Y-Clock finden Sie zusätzliche Einstellungen für die Anzeige von MQTT Nachrichten an. Dazu kann die Uhr zwei Textzeilen von einem MQTT Server abholen, wenn dort Nachrichten liegen.

Ist MQTT Aktiviert , wird beim Start der Uhr der Server angezeigt und regelmässig die Nachrichten in der ersten oder zweiten Zeile angezeit.

Aktivieren Sie die Funktion wenn Sie einen MQTT Server, den Port und die Topics eingetragen haben.

Ist die Funktion aktiv, wird beim Uhr-Start der MQTT Server angezeigt.

## **LDR TAB**

# **Y-CLOCK LDR**

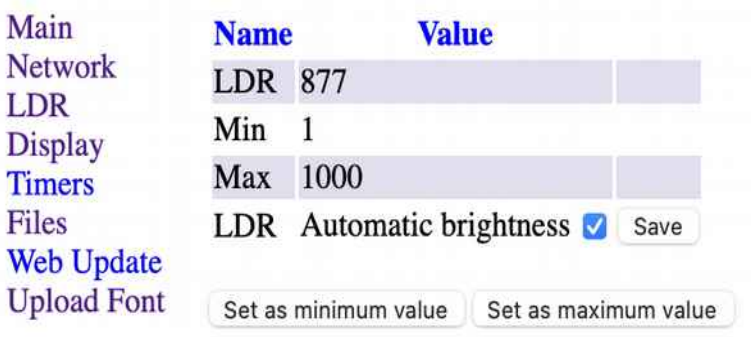

Im LDR Tab stellen Sie die Helligkeiten für den Sensor ein.

- 1. **Verdunkeln** Sie den Raum
- 2. Aktualisieren Sie den Messwert über die Schaltfläche "LDR".
- 3. Drücken Sie die Taste "Set as minimum"
- 4. Stellen Sie **maximale** Beleuchtung im Raum her
- 5. **Aktualisieren** Sie den Messewert, indem sie auf LDR drücken,
- 6. drücken Sie "**Set as maximum**".

Diese beiden Werte werden gespeichert und zur Berechnung der Helligkeit verwendet, wenn Sie den Schalter "Automatic Brightness" aktivieren und den Button "save" drücken.

Beachten Sie, das die eingestellt Helligkeit im Display Tab auch bei "Automatic Brightness" die Helligkeit mit beeinflusst!

## **Display TAB**

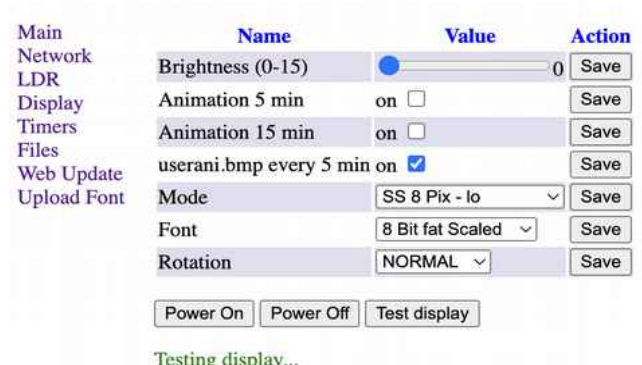

## **Y-CLOCK Display**

Im Display Tab können Sie die Anzeige der Uhr einstellen.

Der Helligkeitsregler steuert die Helligkeit, **auch wenn die automatische Helligkeit gewählt**  wurde um die Uhr relativ heller oder dunkler einzustellen. Ohne "automatische Helligkeit" bleibt die Helligkeit konstant.

Wählen Sie die **Animation 5min** um eine Animation all 5 Minuten zeichnen zu lassen. Wählen Sie die Animation 15min um eine "Winkekatze" alle 15 Minuten zeichnen zu lassen. Wählen Sie den **Schalter userani.bmp**, wenn Sie Ihre eigene Animation alle 5 Minuten zeichnen lassen möchten.

Im Schalter **Mode** wählen Sie die Anzeige: Dies ist insbesondere Interessant wenn Sie **mehrere Geräte** gleichzeitig verwenden.

Einige Einstellungen sind für einen **8 Pixel**, andere für einen **16 Pixel Zeichensatz** gedacht und nur für diese Zeichensätze sinnvoll:

HH:MM 8 Pix Stunden und Minute übereinander mit dem 8 Bit Font HH 8 Pix 2y Scale Nur Stunden, Skaliert 2fach in Y Richtung MM 8 Pix 2y Scale Nur Minuten, skaliert 2fach in Y Richtung SS 8 Pix lo Anzeige der Sekunden im unteren Teil H 10er 16 Pix Nur 10er Stunden im 16 Pixel Zeichensatz H 1er 16 Pix Nur 1er Stunden im 16 Pixel Zeichensatz M 10er 16 Pix Nur 10er Minuten im 16 Pixel Zeichensatz M 1er 16 Pix Nur 1er Minuten im 16 Pixel Zeichensatz S 10er 16 Pix Nur 10er Sekunden im 16 Pixel Zeichensatz S 1er 16 Pix Nur 1er Sekunden im 16 Pixel Zeichensatz DD Month 8 Bit Tag und Monat im 8 Pixel Zeichensatz übereinander DD MM 8 Bit Tag und Monat als Ziffern im 8 Pixel Zeichensatz DOW MM 8 Pix Wochentag und Monat im 8 Pixel Zeichenstaz

**DISPLAY FONTS**

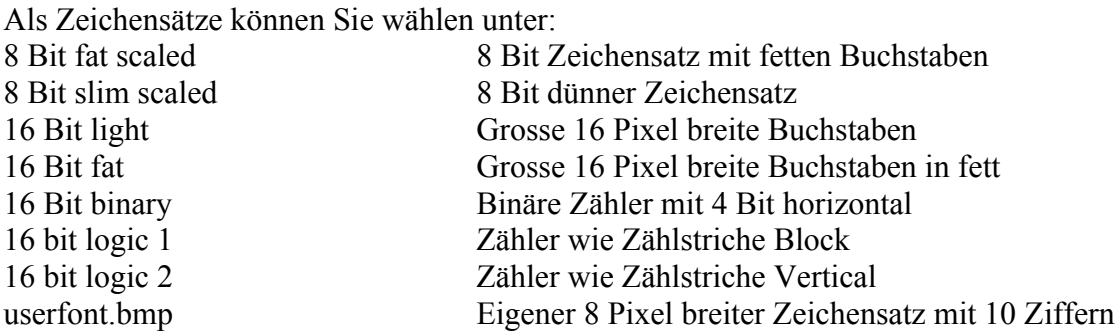

#### **Rotation**

Je nachdem wie das Display aufgehängt wird kann die Schrift rotiert werden.

Mit den Knopf "Test Display" wird eine Testsequenz ausgegeben um alle Pixel zu prüfen.

Upload Tab

# **Y-CLOCK Upload**

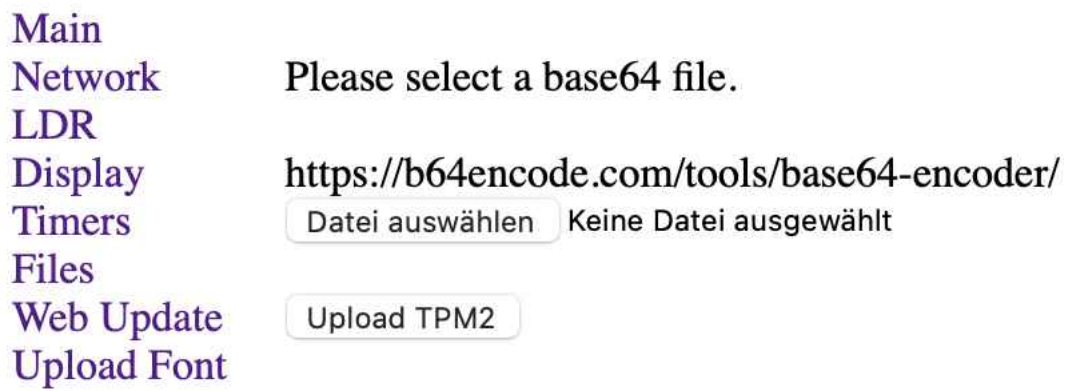

## **TIMER TAB**

# **Y-CLOCK Power Timers**

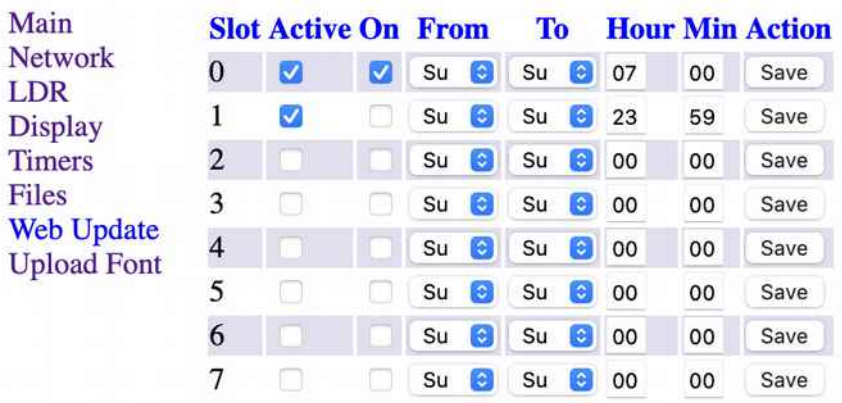

Im Timer Tab kann die Ein- und Ausschaltzeit der Uhr eingestellt werden .

Befindet sich die Uhr im Wohnzimmer oder Büro ist es sinnvoll diese in der Nacht abzuschalten. Es dauert ca. 1 Minute bis die Uhr auf den aktuellen Timer reagiert !

Sie können Steuerzeiten für unterschiedliche Tage angeben oder für die ganze Woche. Beachten Sie das die Steuerzeiten in **aufsteigender** Reihenfolge sortiert sein müssen.

So wird die Uhr um 7:00 an und später um 23:59 abgeschaltet.

Wenn die Uhr zwischen 1:00 und 7:00 abgeschaltet sein soll, sortieren Sie die Einträge wie folgt: Zeile 1: 01:00 die Uhr ausschalten und Zeile 2: 07:00 Uhr anschalten.

Zum Anschalten : Timer aktiv und an. Zum ausschalten : Timer akti und kein Haken bei "on"

## **FILES TAB**

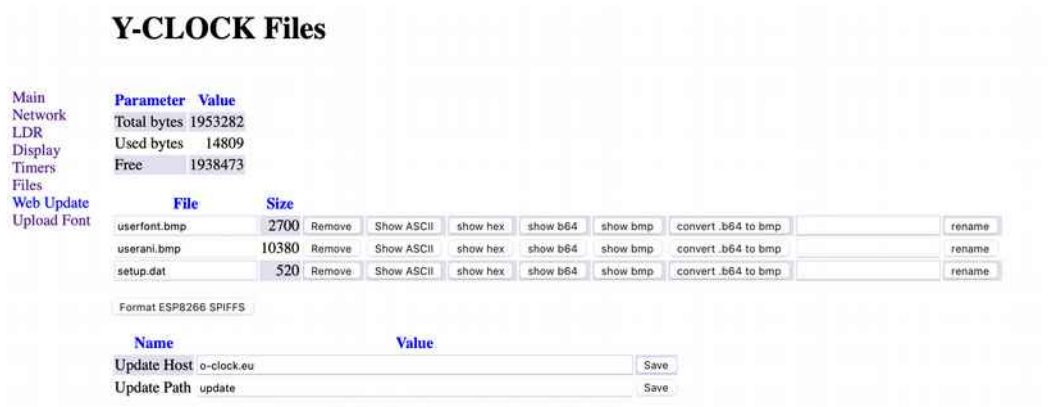

Im Datei Tab sehen Sie den Inhalt des Dateisystemes der Uhr. Neben der Setup Datei enthält es ggf. auch eigene Zeichensätze oder Animationen.

Ebenso stellen Sie hier den Server für die automatischen Updates ein.

#### **Es gibt folgende Knöpfe zu Bedienung der Dateien:**

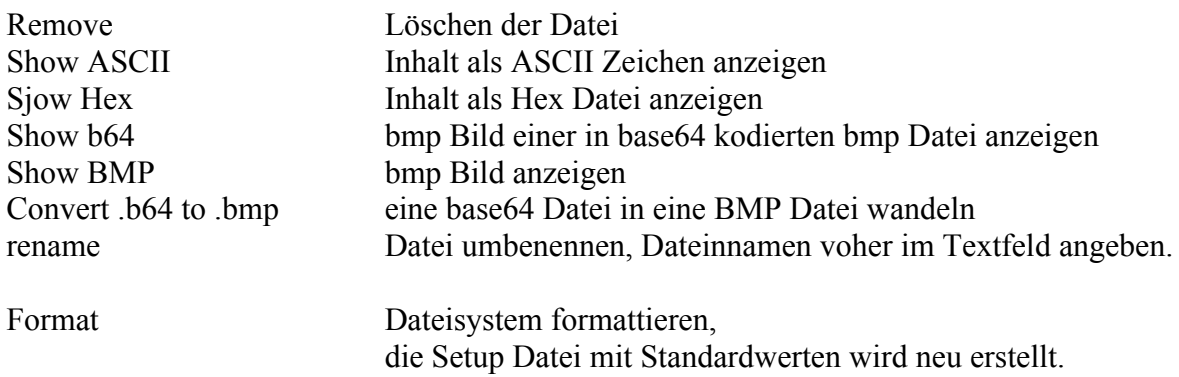

## **UPDATE**

# **Y-CLOCK Update**

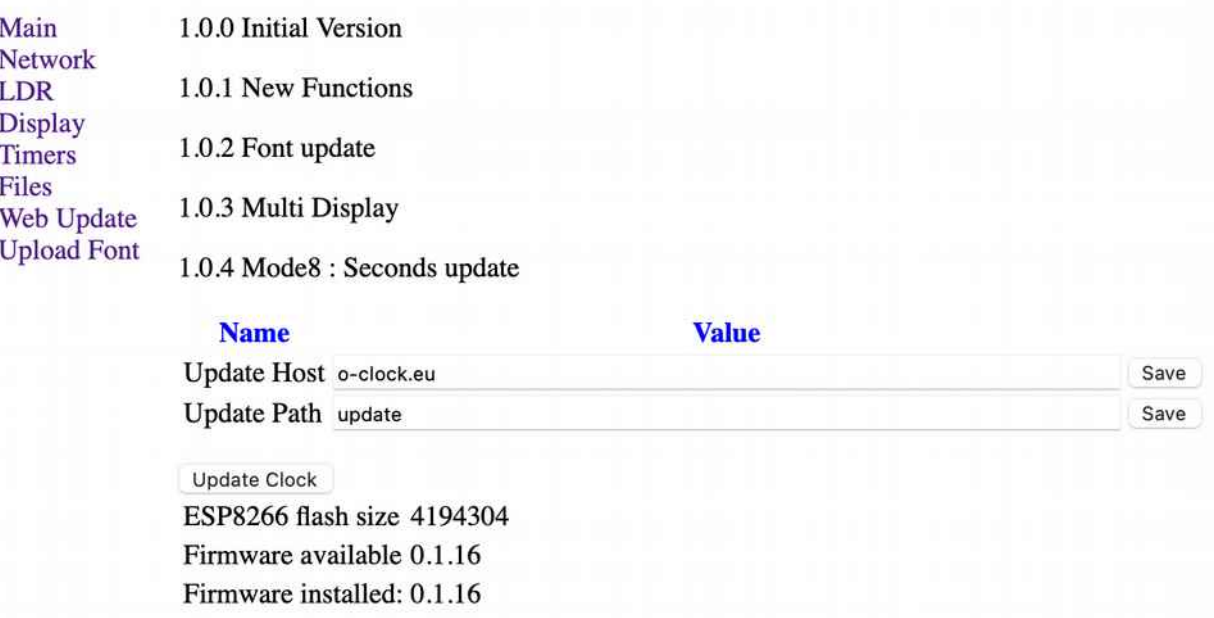

Die Uhr kann automatisch oder hier auch manuell neue Updates erhalten.

#### **Automatische Updates**

Üblicherweise wird beim Einschalten der Uhr auf updates geprüft. Dabei zeigt die Uhr "**UP**" und wenn ein update erfolgt bleibt diese Anzeige erhalten während das update eingespielt wird. Dann die Uhr während des Updates nicht abschalten. Existiert aktuell kein Update zeigt die Uhr "NO"

Mit der Taste "Update Clock" wird sofort die aktuellste Version installiert, ohne das die Uhr aus/eingeschaltet werden muss.

## **Upload Tab**

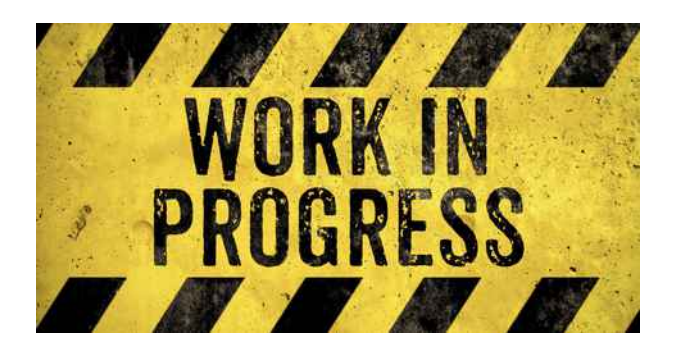

#### **Die Funktion ist nicht in allen Versionen korrekt verfügbar und aktuell in Entwicklung.**

Eine eigene **Animation** oder auch ein eigener **Zeichensatz** können auf das Dateisystem der Uhr hochgeladen werden.

Dabei gehen Sie wie folgt vor:

### **STEP1**

Mit einem Grafikprogramm, zB.: MS Paint erzeugen Sie eine Bilddatei:

ANIMATION Datei erzeugen: 16x160 Pixel RGB BMP, enthält 10 "Animationsschritte" (untereinander) zu je je 16x16 Pixel

ZEICHENSATZ Datei erzeugen : 8x80 Pixel RGB BMP, enthält 10 Zeichen 0-9 untereinander, je 8x8 Pixel

Stellen Sie sicher das sie ein BMP File erzeugen !

## **STEP 2**

Datei umwandeln in eine base64 kodierte Textdatei, zB. Mit Hilfe eines online encoders. <https://b64encode.com/tools/base64-encoder/> Dieser erzeugt einen langen Text, den sie in die Zwischenablage kopieren

## **STEP 3**

Textdatei erzeugen und Zwischenablage einfügen. Textdatei speichern.

## **STEP 4**

**Textdatei hochladen.**

# **Y-CLOCK Upload**

Main **Network** Please select a base64 file. LDR **Display** https://b64encode.com/tools/base64-encoder/ Timers Datei auswählen userani.b64 Files Web Update Upload TPM2

#### **STEP 5**

im "Files Tab" die hochgeladene Datei anzeigen: Hier **download.b64** 

**Upload Font** 

### **STEP 6**

Mit den Konvertierfunktionen der Web Oberfläche des ESP die Datei wieder in eine BMP Datei umwandeln: Drücken Sie bitte **convert .b64 to .bmp**.

## **STEP 7**

Dateiansicht mit drücken auf den "Files".-Tab aktualisieren um die Inhalte neu zu laden. Die Datei wurde in x.bmp k onvertiert.

#### **STEP 8**

Die x.Bmp Datei anzeigen : Bitte "show BMP" drücken.

Die Bilddatei wird angezeigt.

## **STEP 9**

Datei in userfont.bmp oder userani.bmp umbennenen. Dazu "userfont.bmp" rechts in das leere Namensfeld eintragen und Taste "rename" drücken.

## **STEP 10**

Anschliessend Inhalt aktualisieren durch erneutes Drücken auf "Files"-Tab.

#### **STEP 11**

Und Inhalt mit Taste "show bmp" die erfolgreiche Übertragung prüfen.

Der userfont oder die userani können nun in den Einstellungen der Uhr ausgewählt werden.